#### **Program avs2048 (avs3648)**

pro měření odrazivosti vláknovým spektrometrem AvaSpec-2048 (3648)

( pro spektrometr AvaSpec-EDU platí následující údaje pro Avaspec-2048 )

## Zahájení měření v praktiku

- založít si adresař pro ukládání měření v adresáři *D:\user*
- přejít do tohoto adresáře a spustit v něm program příkazem *avs2048* (*avs3648*)
- zapnout spektrometr AvaSpec-2048 (AvaSpec-3648), stisknout tlačítko *Inicializace* a počkat na její dokončení.

## Vlastní měření

se provede stiskem tlačítka *Měření*. Výsledek každého měření se zobrazí v grafu, který se otevře po jeho dokončení; graf je možné uzavřít standardním způsobem (tlačítko **x**).Pokud není zaškrtnuté políčko vedle tlačítka *Měření*, nic se neukládá (zaškrtnutí je možné měnit i v průběhu ukládaného měření).

Režim bez ukládání použijete především k nalezení základních parametrů pro měření, především *integrační doby*.

#### V levém sloupci vypnit pole:

- *integrační doba* (zjištěná předchozími experimenty),
- *počet opakování* (po stisku *Měření* se provede zadaný počet měření a výsledkem je jejich střední hodnota),
- *smooth* (pixelů) při měření se snímá signál nejen z z pixelu, který odpovídá vlnové délce, ale i se zadaného počtu pixelů na obě strany od něj. S daným spektrometrem a vlákny je optimální 6 pixelů pro AvaSpec-2048 a 12 pixelů pro AvaSpec-3648 (neztrácí se rozlišovací schopnost),
- požadovaný *interval měření* v eV,
- ponechat zaškrtnuté políčko *dynamická korekce* a vyplněné *100%*,
- pole *statická korekce* ponechat zatím nezaškrtnuté.

Nastavené hodnoty je možné uložit do souboru z menu *Nastavení/Ulož nastavení*; pokud nezadáte jméno souboru, použije Def2048.avs (Def3648.avs). Je-li tento soubor v adresáři přítomen, nastaví se z něho parametry při inicializaci, jinak je možné libovolné nastavení obnovit z menu.

## Všechna požadovaná **jména souborů** (i jména experimentů)se zadávají **BEZ přípony**.

## **V grafu je možné:**

- určit souřadnice bodu (levé tlačítko myši zobrazí kříž, poloha je vlevo dole,
- provést zoom (CTRL+levé tlačítko myši a ohraničit požadovanou část), návrat k výchozímu zobrazení (CTRL+ klepnutí levým tlačítkem myši),
- uložit graf (v menu grafu *Tisk a uložení do souboru* zobrazí nabidku možností),
- v grafu se zobrazuje aktuální měření červeně a předchozí uložená měření, která jsou v oblasti *Uložená měření* zaškrtnutá.

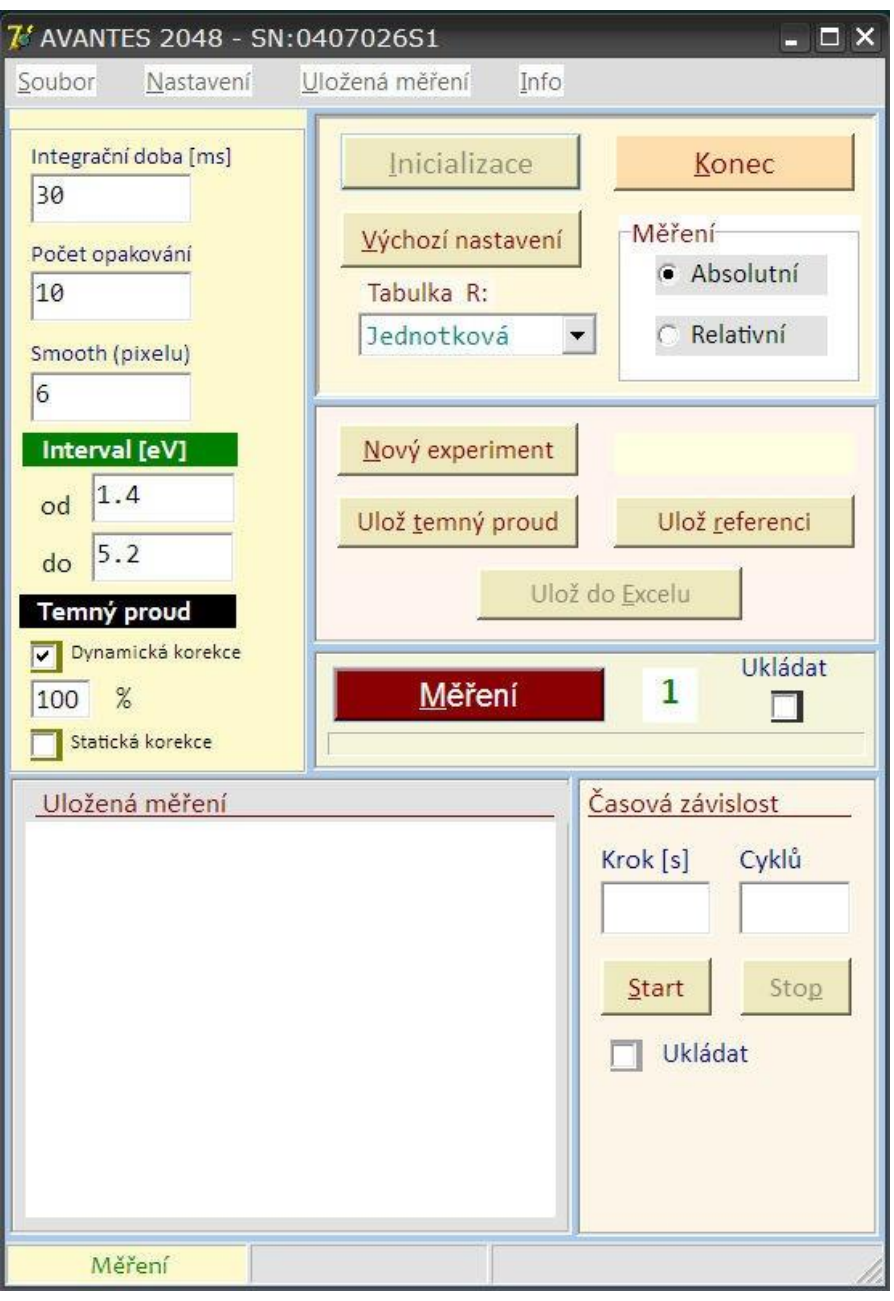

#### Funkce tlačítek:

- o *Inicializace* provede inicializaci spektrometru pro komunikaci s PC.
- o *Konec –* ukončí program a zruší inicializaci.
- o *Výchozí nastavení* nastaví stav po inicializaci (inicializace zůstává).
- o *Nový experiment*  nastaví jméno experimentu, které se užije jako jméno produkovaných souborů.
- o *Ulož temný proud –* uloží naměřený temný proud, který se odečítá od měření je-li zaškrtnuté pole *statická korekce*.
- o *Ulož referenci*  uloží aktuální měření jako referenci, která se bude používat je-li výše nastaveno *měření relativní.* Při nastavení *Tabulka R Jednotková* se touto referencí měření jen dělí, při nastavení *Křemík* se násobí odrazivostí Si.
- o *Ulož do Excelu*  uloží aktuální tabulku měření do excelové tabulky.
- o Položky z oblasti *Časová závislost* se v praktiku nevyužívají.

# **Měření :**

# *Úvodní měření*:

- Zadat jméno *jméno experimentu* (toto jméno se použije jako jméno vytvářených souborů s s automaticky dodávanou příponou; pokud jméno nezadáte (nestisknete *Nový experiment* ), použije se jméno *MěřeníX*, kde *X* je první dosud volné číslo v pracovním adresáři
- zavřít clonku na zdroji světla a provest *měření temného proudu*, který se uloží stiskem *Ulož temný proud*.
- Zaškrtnout políčko Statická korekce; v následujících měřeních se bude temný proud odečítat od naměřených hodnot.
- Oteřít clonku na zdroji světla a provést měření na referenčním Si. Měření uložit stiskem *Ulož referenci*.
- V horní oblasti nastavit *Měření relativní* a *Tabulka R*:*Jednotková*. Při tomto nastavení budou všechna následující měření dělena referencí (ověřte měřením na referenčním Si).

S nastavením *Tabulka R* : *Křemík* se provede ještě násobení odrazivostí Si takže výsledkem bude absolutní hodnota odrazivosti.

Při vlastním měření zadaných vzorků zvažte které nastavení bude dávat názornější výsledky.

# *Vlastní měření na zadaných vzorcích*:

- Zatržením pole vedle tlačítka *Měření* se začnou prováděná měření postupně přidávat do tabulky, která se po každém měření ukládá na disk.
- Zápis do tabulky a její ukládání na disk je možné kdykoliv vypnout/zapnout pomocí uvedeného políčka.
- Při každém ukládaném měření jste vyzváni k zadání komentáře. Volte ho vystižný a krátký, bude se uvádět v záhlaví tabulky měření.
- Uložená měření se vypisují v oblasti *Uložená měření*. Zaškrtnutí políčka měření vede k zobrazování toho měření spolu s aktuálním měřením. Poslední provedené měření je zobrazeno červeně, ostatní postupně v paletě: Blue,Green,Fuchsia,Lime,Maroon,Navy,Olive,Purple,Teal,Yellow,Gray
- Pokud změníte během měření některý z nastavených parametrů měření, program vás upozorní na nutnost provést nové nastavení temného proudu a reference.
- Při měření se ve vašem adresáři vytváří soubory: JmenoExperimentu.avd – tabulka naměřených hodnot s komentáři v záhlaví, JménoExperimentu.avh – úplné hlavičky měření s nastavenými parametry.

Vzhledem k možným nehomogenitám měřených povrchů je žádoucí provést na každém vzorku několik měření v různých místech vzorku a při zpracování měření vzít jejich střední hodnotu. Výrazné odlišnosti uvidíte v grafu, jestliže všechna tato měření zobrazíte současně.